# CITY OF STOCKTON NEW VENDOR REGISTRATION GUIDE

Telephone – (209) 937-8357

EMAIL – STOCKTONVSS@STOCKTONCA.GOV

www.stocktonca.gov/vendorportal

#### Welcome!

Thank you for taking the opportunity to register your firm as an official City of Stockton vendor! Included in this guide are step by step instructions to assist you in registering for our online vendor portal, Vendor Self Service (VSS). As a registered vendor, you will enjoy the benefit of 24 hours a day, 7 days a week access to your existing vendor information including:

- 1099 Data
- Purchase Orders
- Invoicing/Payment Information

Whether you are currently an active vendor (existing vendor) with the City or a vendor registering for the first time, VSS will be your one stop shop for tracking business with the City.

# Before getting started:

- Create an electronic file of each document required for registration to add to your profile. All registrants are required to include a copy of your W-9 (Request for Taxpayer Identification Number and Certification). Locate a copy of the W-9 form online at <a href="https://www.irs.gov/pub/irs-pdf/fw9.pdf">https://www.irs.gov/pub/irs-pdf/fw9.pdf</a>
- All MWBE vendors create an electronic file of your certification documentation.

This guide is provided to assist vendors with registering with the City of Stockton Vendor Self Service Portal. It is highly recommended that this document be reviewed in its entirety before beginning the registration process.

If you should have any questions or issues with the registration process, please contact stocktonvss@stocktonca.gov or (209) 937-8357.

## Ready to begin:

1. Visit City of Stockton Vendor Self Service at <a href="https://www.stocktongov.com/vendorportal">www.stocktongov.com/vendorportal</a> and select Vendor Self Service Registration.

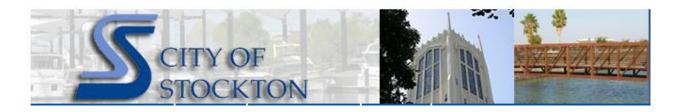

## Vendor Self-Service Portal Information

A new registration platform is available for businesses that partner with the City. Vendor Self-Service (VSS) allows vendors to create and manage their vendor profile. It is the single best approach to conducting business with the City.

#### Resources

Start by checking to see if your business is listed on the Vendor list, then select the appropriate guide to assist you through registration.

- 03/09/2021 Vendor List if your company is on this list, please use the Converted Vendor Registration Guide below; all others should use the New Vendor Registration Guide.
- 1/11/2021 Converted Vendor Registration Guide
- 1/11/2021 New Vendor Registration Guide
- 3/9/2021 VSS Invoice Guide

## Registration

- Vendor Self Service Registration
- VSS Vendor Registration Questionnaire

# 2. Select Sign up.

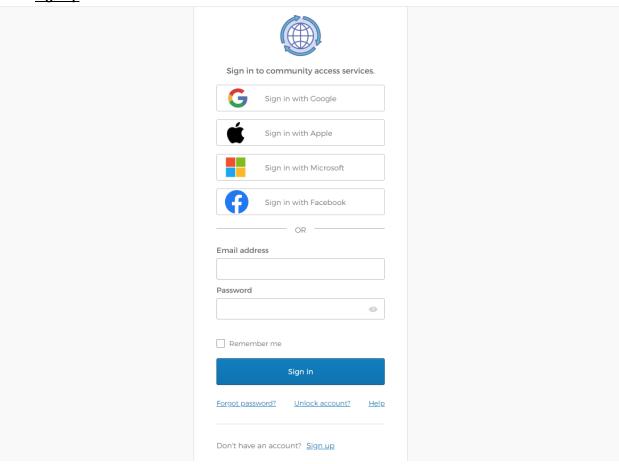

3. Sign Up — complete all fields. NOTE? Password must contain at least one numeric character, one special character and a mix of upper- and lower- case characters. Remember to keep your USER ID and PASSWORD for future use. Then select Sign Up.

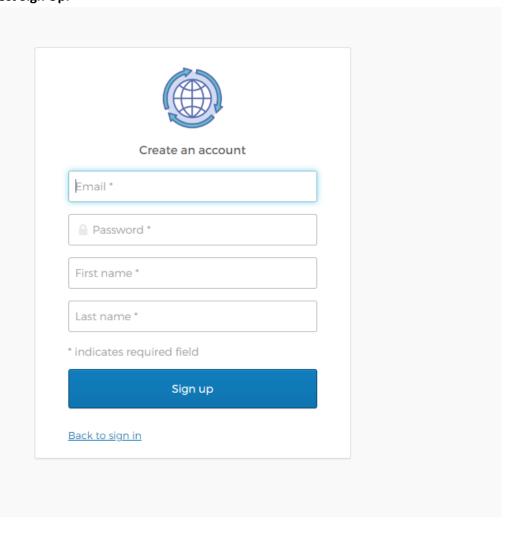

- 4. An email to confirm your account will be delivered to the email address entered. Click the here link in the email. Then return to step 2 and Sign In using credentials created.
- 5. Once successfully logged in, select CREATE NEW VENDOR

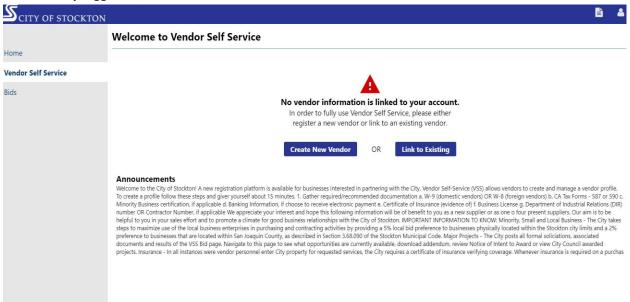

6. Fill out Company Information, Vendor Address, Tax Info, and Bank Info (for payment by electronic fund transfer (EFT). Then select CONTINUE.

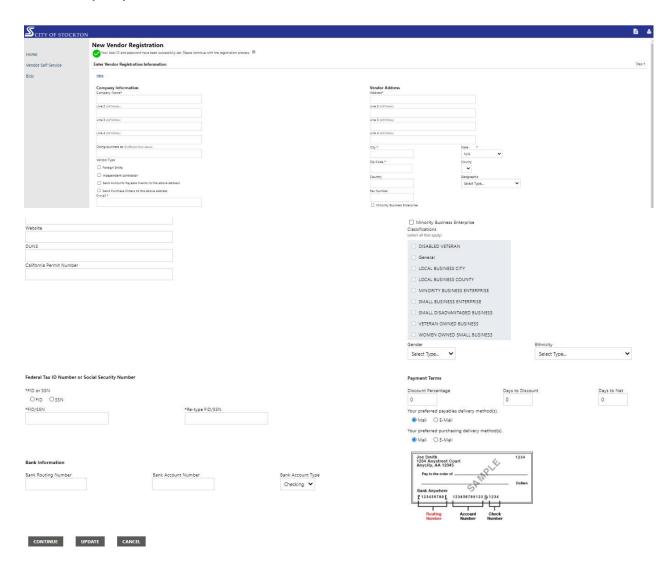

## 7. Under Addresses select ADD.

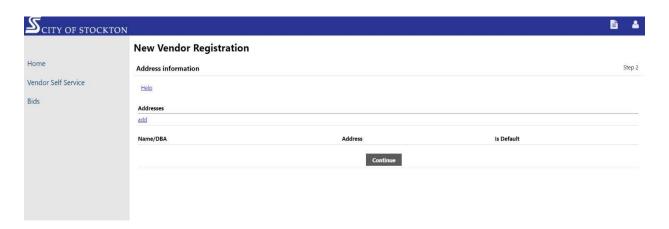

- 8. Fill out fields and select SAVE.
- 9. Select CONTINUE.
- 10. Select NEW CONTACT.

# **New Vendor Registration**

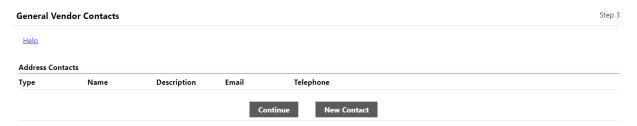

11. Enter contact info and select SAVE.

# **New Vendor Registration**

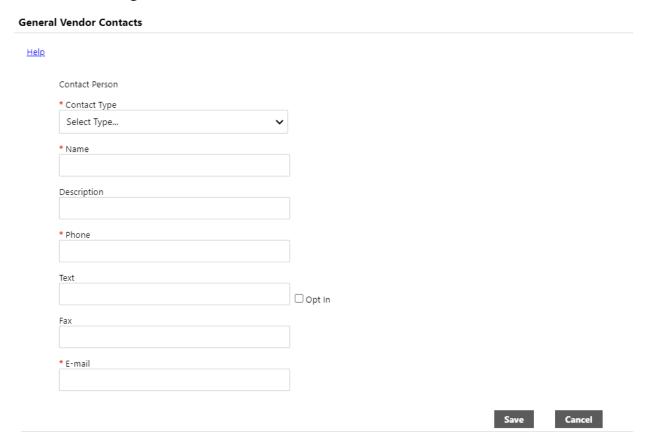

12. Review the information entered. You can select NEW CONTACT to enter additional contacts. Once you are finished adding contacts. Select CONTINUE.

## 13. Complete the fields as appropriate and select CONTINUE.

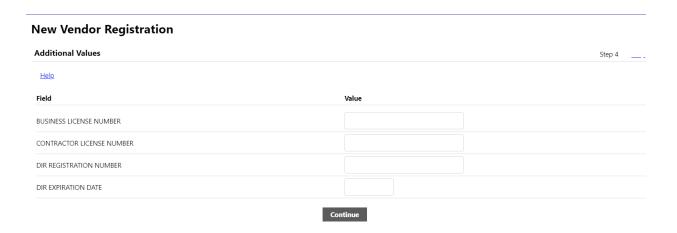

- 14. Select all applicable commodities/services and then select ADD.
- 15. Once all commodities have been added, select CONTINUE.

## **Select Commodities**

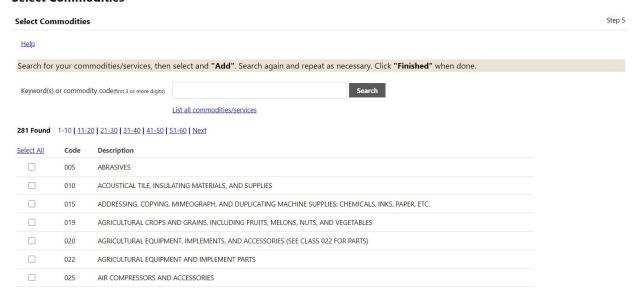

- 16. A screen will appear with your vendor information Review the information.
- 17. Attach documentation, i.e. W-9, insurance certificate, other licenses or certifications. (NOTE: Both a the W-9 and Certificate of Insurance are REQUIRED to become an active vendor with the City)

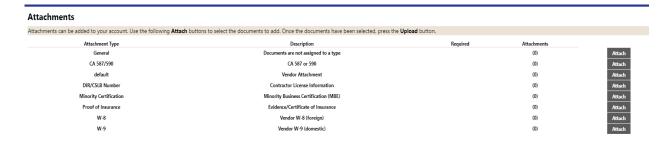

- 18. Select "I HAVE READ AND ACCEPT THE TERMS & CONDITIONS."
- 19. Select REGISTER.
- 22. Once you have registered, you will see the confirmation message below. Your registration is complete. You will also receive an email stating that your registration is complete. You will be notified by the City via email when your information has been reviewed.

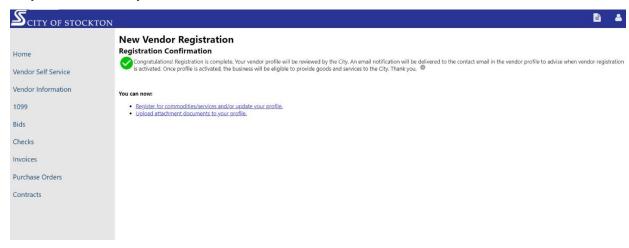